# Bayfield County Land Records and GIS Web Map – Help Guide **[maps.bayfieldcounty.wi.gov/BayfieldWAB](https://maps.bayfieldcounty.org/BayfieldWAB/)**

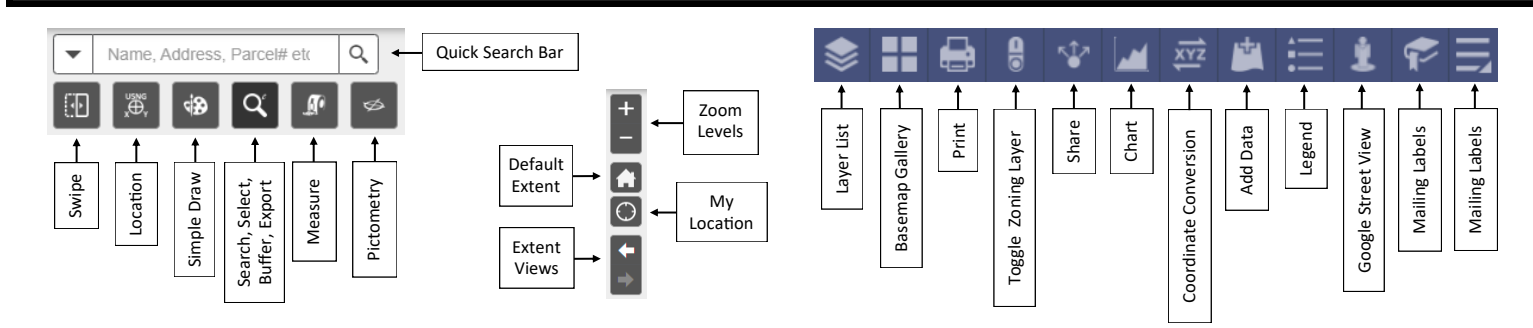

### **Navigating to a Location on the Map 1**

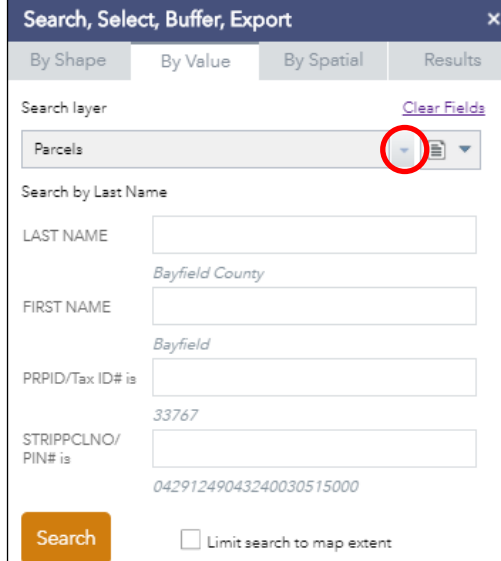

- Use the **Search, Select, Buffer, Export** tool  $\alpha$  to enter search criteria.
- Select a search layer with the drop-down menu.
- Enter the information, click search (or press enter) to receive a list of results. Find the desired result and click on it to zoom to the area of interest.
- To remove the red selection from the parcel, Mail State: W Mail ZIP: 0 click on the red "X" in the search result box. Sale Amount 0
	- To remove all results, click on Result Menu **\*\*\*** and "Clear Results."
- Note that **Result Menu** ••• allows for other options.
- For a more basic search option, close out of the Search, Select, Buffer, Export tool and instead use the quick **Search**. Name, Address, Parcel# etc Q

### **Finding Information on Parcels, Taxes, Survey Records 2**

- Simply click on a parcel to display a pop-up box with information.
- Tax information is found by clicking on the NOVUS Tax and Property Information link.
- For survey information, click on the various symbols on the map. A pop-up box will appear with information and a link to the survey map.
	- Red = *Unrecorded Record* (Ex: Map of Survey) Click Here for Scanned Document.
	- Green = *Recorded Document* (Ex: Certified Survey Map) Contact Register of Deeds.
	- = *Corner Tie Sheets* Click Here for Map link.
- Note that parcel lines can be up to 200 feet off from the true location.
- For greater detailed information, click on the arrow tab at the bottom center of the screen (pictured below) to show an attribute table with all of the available information of the parcels within the current view.

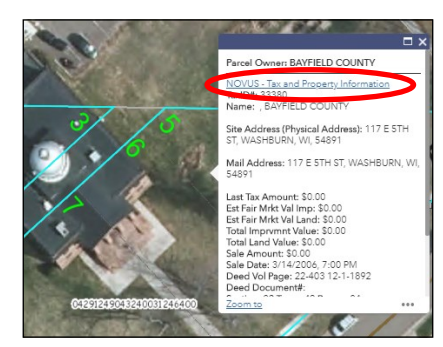

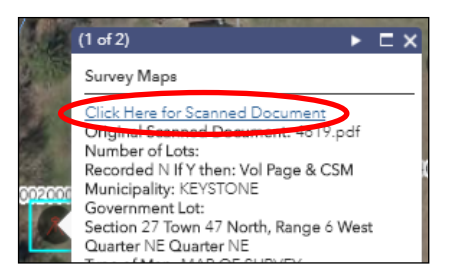

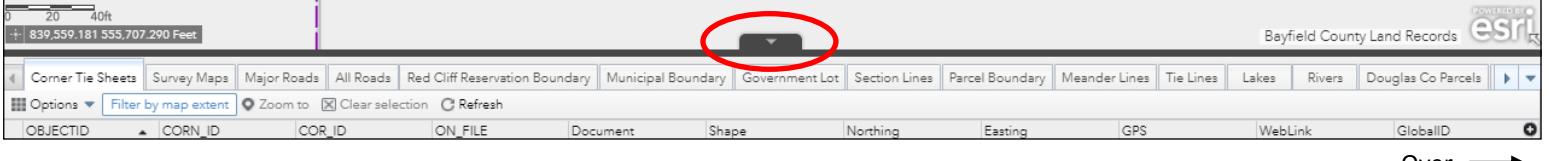

Over '

### **Customizing the Map 3**

- Use the **Layer List** to turn specific layers on or off in the map. Expand the *Bayfield County Base Map* layer by clicking on the small arrow to view the sub-layers and check or un-check boxes to customize what layers appear. Additionally, click on the symbol to view more options for that specific layer; set the visibility range, enable the pop-up, and more.
- Select **Basemap Gallery the state of the view** aerial imagery options, which are labeled by year and range from 1906 plat book, hillshade, UAV collections, 1938, 1992, 1998, 2005, 2009, 2010, 2015, 2017, 2018, 2020. Imagery resolution and sources vary.
- Bring a dataset into the map with the Add Data **by** option. This can be done by searching online or uploading a file.
- Click on More **that** to view any icons/tools not shown. This button may appear if your screen size is smaller.
- Include sketches or drawings by using the Simple Draw  $\frac{1}{2}$  tool and measurements with the Measurement  $\frac{1}{2}$  tool.

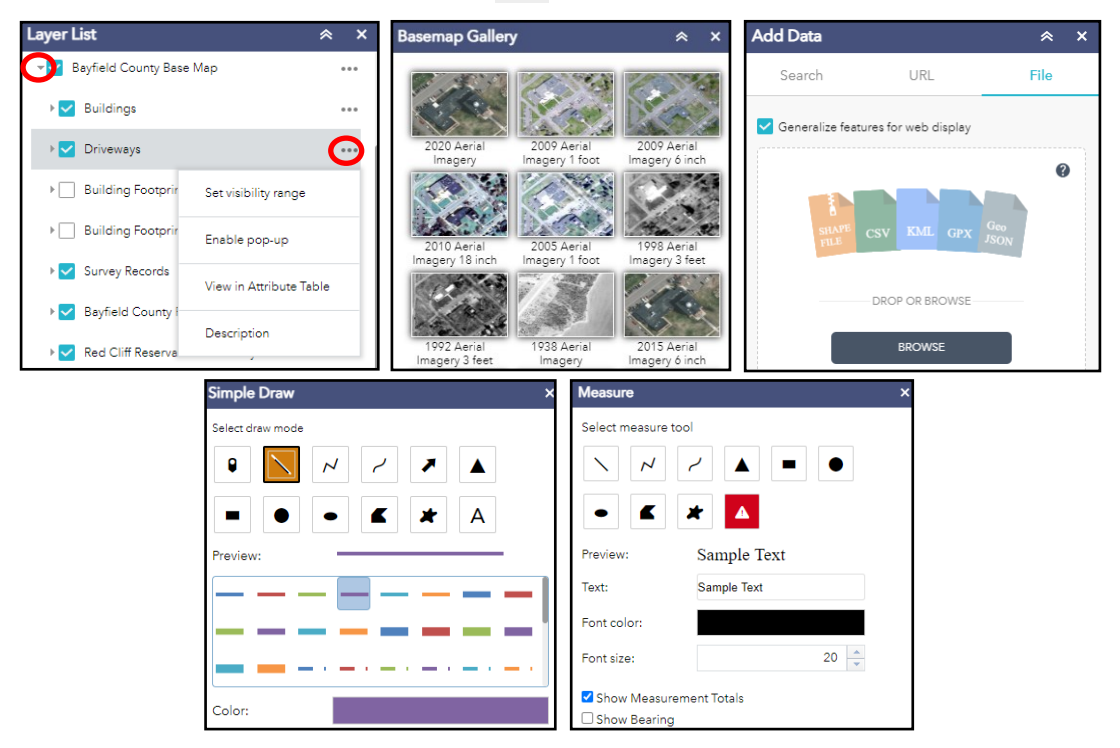

### **Generating the Final Map and Printing 4**

- Select Print **then add a title and select the preferred layout and file format.**
- Click on the *Advanced* button **Formal** for more customization options.
- Click on the *Print* button  $\epsilon$   $\epsilon$  rist to generate the map file. Once generated, click on the file to open in a new window where you can print or download as a PDF.

## **Please Note...**

While this help guide covers the basic uses for the map, there are a variety of other options not described in this document. For details on individual tools, please reference:

[http://doc.arcgis.com/en/web](http://doc.arcgis.com/en/web-appbuilder/create-apps/widget-overview.htm)-appbuilder/create-apps/widget-overview.htm

Questions regarding the use of this map can be directed to the Bayfield County Land Records Department Email: landrecordsdepartment@bayfieldcounty.wi.gov | Phone: (715) 373-6156